# smartteploy

# SMARTDEPLOY ENTERPRISE

#### **Quick Start Guide**

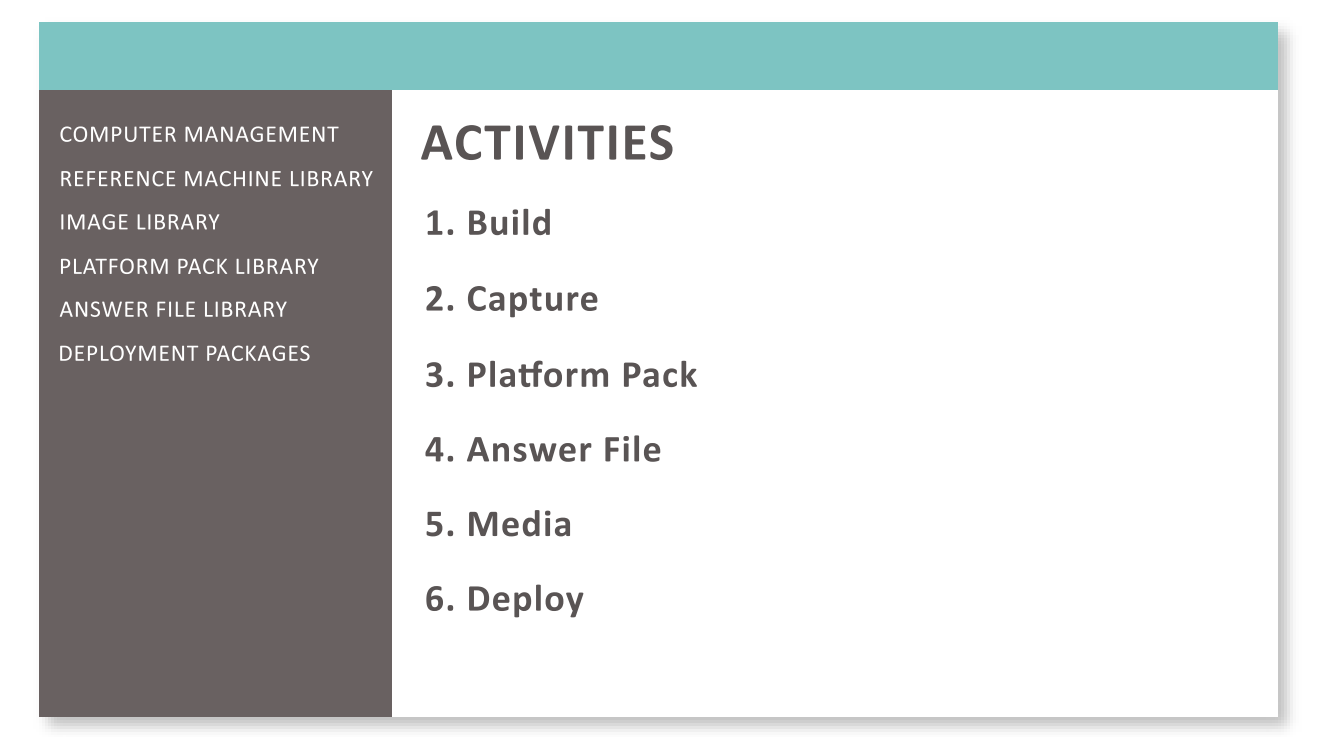

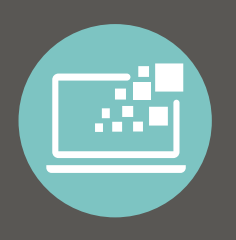

Windows Migration **PC Break Fix** PC Refresh

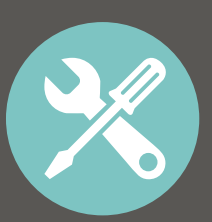

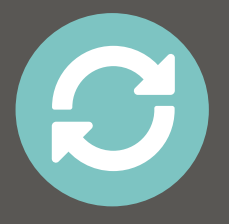

### QUICK START GUIDE

SmartDeploy is Windows OS and application imaging and deployment software for physical and virtual environments. This guide will help you:

- • Install SmartDeploy Enterprise and configure your IT workstation.
- • Build and capture a standard system image.
- Use SmartDeploy Enterprise to deploy the system image to one or more computers.

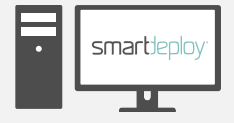

See pages 2-5

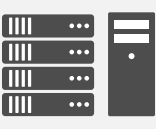

IT WORKSTATION OPTIONAL INFRASTRUCTURE

Create and maintain deployment packages Leverage network resources for additional functionality

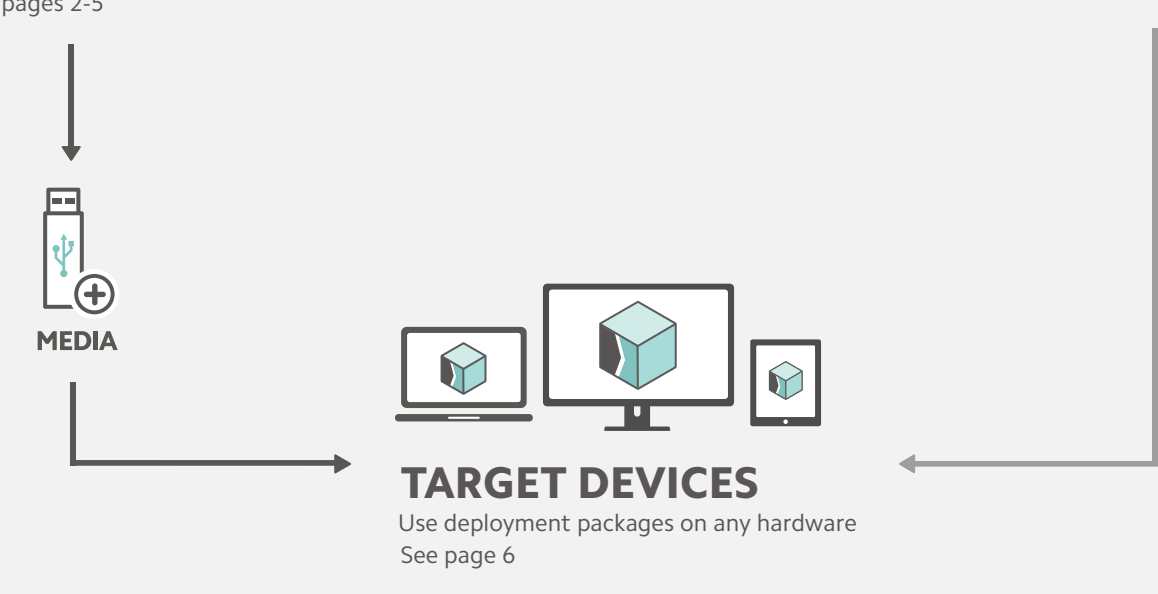

**Figure 1 SmartDeploy Enterprise deployment paths**

This document illustrates the basic SmartDeploy installation and deployment process. For complete product documentation, refer to the SmartDeploy Enterprise User's Guide.

### CONFIGURE YOUR IT WORKSTATION

#### **We provide:**

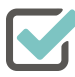

#### SmartDeploy Enterprise

- 1. Create an account and sign in at **[www.smartdeploy.com](http://www.smartdeploy.com)**.
- 2. Navigate to **[www.smartdeploy.com/](http://www.smartdeploy.com)download**. Review the **Release Notes**, then download **SDESetup.exe**.
- 3. Double click **SDESetup.exe** and follow the installer prompts. **Note**: You may be prompted to install other components such as WAIK and Microsoft Silverlight.
- 4. Upon installation a new folder structure will be created in **C:\SmartDeploy.**
- 5. Once installed, click **Start > All Programs > SmartDeploy > SmartDeploy Enterprise** to access the SmartDeploy Enterprise Console.

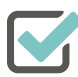

A Platform Pack

Note: You will download Platform Packs as part of Step 3 of the SmartDeploy process.

- 1. Click **3. Platform Packs** to launch the Platform Pack download wizard.
- 2. Enter your account credentials under **Sign In**.
- 3. Select the Manufacturer, Model and OS of the target device(s) for your deployment(s). Click **Download**.
- 4. This will save Platform Pack(s) to **C:\SmartDeploy\Platform Packs**.

#### **You provide:**

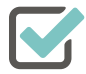

#### Virtualization Software

• For a list of supported virtualization applications, see the **[Release Notes](http://www.smartdeploy.com/releasenotes)**.

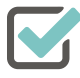

#### Windows OS Media

- Any Microsoft Windows operating system, Windows 7 or later •
- An ISO or physical copy of the Windows operating system product installation DVD. Save your ISO file to **C:\SmartDeploy\ISOs** •

#### CREATE DEPLOYMENT PACKAGE

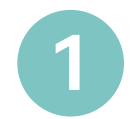

#### Create a Reference Machine

Use the Build Wizard to create a reference machine. You can install hot fixes and additional applications, but for this Quick Start it is best to install only the OS.

- 1. From the Console select **1. Build**.
- 2. Follow the prompts to select:
	- a. a virtualization application.
	- b. a Windows OS to install.
	- c. a source disc or ISO for the Windows installation.
- 3. Name the new VM and save it to **C:\SmartDeploy\Reference Machines**.
- 4. After the Build Wizard completes, switch to your virtualization software.
- 5. Start the virtual machine and install your **Windows OS**.
- 6. Once the OS and application configuration is complete, shut down the VM from the Start menu.

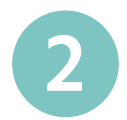

#### Capture an Image

Use the Capture Wizard to create an image from the reference machine.

- 1. From the console select 2. Capture.
- Follow the on-screen prompts to capture a **Standard Image** from the reference machine. This will produce a .wim file. You will need the following information: 2.
	- a. The location of the virtual hard disk file you created with the Build Wizard (C:\SmartDeploy\Reference Machines).
	- b. A unique name for the captured image.
	- c. **Optional**: A local administrator account password that each target computer will use once deployed.
	- d. **Optional**: A volume-licensing key for your operating system deployment. You can also deploy the image and enter a retail key for each deployment.

#### CREATE DEPLOYMENT PACKAGE

## **3**

#### Download Drivers

Download the Platform Pack for each device you wish to deploy your image to.

- 1. Select **3. Plaform Packs** from the Console.
- 2. Enter your account credentials you created at **www.smartdeploy.com** under **Sign In**.
- 3. Select the Manufacturer, Model and OS of the target device(s) for your deployment(s). Click **Download**.
- 4. This will save your Platform Pack(s) to **C:\SmartDeploy\Platform Packs**. You will be able to access your Platform Packs from the **Platform Pack Management** tab on the left side of the Console.

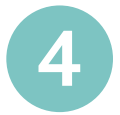

#### Create an Answer File

An answer file eliminates the need to walk through each step of the Deploy Wizard at deployment time. You can choose an attended answer file, which requires someone to be at the target device to confirm your selections, or an unattended answer file which will make your deployment zero-touch. An unattended answer file is recommended for network based deployment through the SmartDeploy Console.

- 1. Select 4. Answer File from the Console.
- 2. On the Welcome Screen, click the **Advanced** button. In the Advanced Options window click the **Client** tab, and check the box to **Install SmartDeploy Enterprise Client during deployment** and enter the computer name or IP address of your SmartDeploy Console host, click **OK**.
- On the Select Image page, click **Browse**. Select the image you would like to deploy and click 3. **Open**. Then click **Next**.
- On the Disk Options page, select **Recreate Drives** (recommended). Then click **Next**. 4.
- Follow on-screen prompts for Product Key, User Information, Regional Settings, Display 5. Settings, and TCP/IP settings.
- On the Network Identification page specify whether it will be a member of a domain or 6. workgroup. Then click **Next**.
- Review the information on the **Summary Page**, then click **Next**. 7.
- 8. Click Finish and save your answer file to the specified location.

#### CREATE DEPLOYMENT PACKAGE

- When prompted, choose to make the answer file for **unattended** (recommended) or attended 9. installation.
- 10. Enter the credentials of your SmartDeploy console host, click OK. The wizard will finish.

# **5**

#### Create Boot or Deployment Media

Use the Media Wizard to build deployment media such as CD/DVD, or USB drives. You can choose to **build boot media, create offline deployment media** or **create a Deployment Package**. Both types of media contain the SmartDeploy boot environment. Offline deployment media also contains the image (.wim) and Platform Pack (.ppk). A Deployment Package is for use with network based deployment from the SmartDeploy Console. For more information about network deployment refer to the **[SmartDeploy](https://www.smartdeploy.com/wp-content/uploads/SmartDeployUsersGuide_V2.pdf)  [Enterprise User's Guide](https://www.smartdeploy.com/wp-content/uploads/SmartDeployUsersGuide_V2.pdf)**.

- Select **5. Media** from the console. 1.
- On the **Select Task** page, select **Create offline deployment media**. 2.
- Follow the prompts to select your **Image** and **Platform Pack(s)**. 3.
- On the **Media Type** page, select **Removable drive**. 4. If you are promted to format your drive, click Yes.
- Click **Finish**. 5.

**Note:** Media Wizard has additional features, including SmartPE features, custom answer files, and optional added files (e.g. a ReadMe). For more information about these additional features or for instructions to build boot media or a Deployment Package, refer to the **[SmartDeploy Enterprise](http://download.smartdeploy.com/SDEUsersGuide.pdf)  [User's Guide](http://download.smartdeploy.com/SDEUsersGuide.pdf)**.

#### REIMAGE YOUR TARGET DEVICE

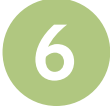

#### Deploy an Image

In steps 1-5 you created a deployment package and saved it to a USB device. Now, on the target device, use the Deploy Wizard to apply the image and drivers.

- 1. Insert the boot media you created with the Media Wizard into the target device.
- 2. Start the target device and boot to the SmartDeploy Preinstallation environment. SmartPE will load and display **Welcome to SmartDeploy Enterprise**. If you created an **unattended** answer file, no further input is needed. SmartDeploy will begin a countdown and then process your answer file.

If the answer file you created was **attended**, follow the remaining steps. While each screen will be populated with the answers you provided in your answer file, you may change them along the way or just press **Next** through each screen.

- 3. Click **Deploy an Image**.
- 4. On the Select Image page, click **Browse**. Locate the image on your USB device from the drop-down menu. **Note:** If you chose to create boot media in step 4 and need to map a network drive, refer to the **[SmartDeploy Enterprise User's Guide](http://download.smartdeploy.com/SDEUsersGuide.pdf)**.
- 5. Click **Open**.
- 6. On the Disk Options page, select **Recreate Drives** (recommended). Then click **Next**.
- 7. Follow on-screen prompts for Product Key, User Information, Regional Settings, Display Settings, and TCP/IP settings.
- 8. On the Network Identification page, assign a name to the target device, and specify whether it will be a member of a domain or workgroup. Then click **Next**.
- 9. Review the information on the **Summary Page**.
- 10. When you are ready to deploy the image to the target computer, click **Next**.
- 11. Click **Finish**.

SmartDeploy will lay down the new image, run Sysprep for you automatically and install the device drivers. The machine will go through a couple restarts, and in about 10 minutes will be ready to go at the CTRL+ALT+DELETE screen.

Congratulations on deploying your first image with SmartDeploy! Visit **[http://www.smartdeploy.com/support](http://smartdeploy.com/support)** for additional information about SmartDeploy Enterprise.

# smartteploy:

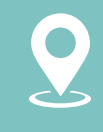

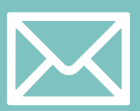

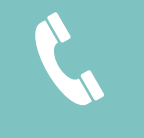

Seattle, WA | sales@smartdeploy.com | 888-7DEPLOY